**Ouick Reference Guide** 

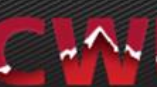

#### **Central Washington University**

Through Manager Self Service, managers can access information regarding their team (both direct and indirect employees) and perform additional routine tasks online.

Manager Self Service (MSS) can be accessed by going to

, then click  $\frac{Sian\ ln a}{n}$  and enter your username and password to access your MyCWU Dashboard.

#### **Features**

Some features that supervisors can access regarding their team membersinclude:

- Viewing Personal Information
- Hiring Employees
- Requesting and/or Approving Transfers
- Viewing Training Summary and Requesting Training

#### **Workflow**

Employees have the ability to administer a wide range of functions via their Self Service. In partnership with these new capabilities, Supervisors can view and approve many day to day activities.

Many requests entered by a team member will require the supervisor's electronic approval. *Supervisors* are notified of a transaction activity requiring action via an automated email generated when the initial request is made*. Appointing Authorities* and *Grants* may also view a transaction activity requiring action as a worklist item generated when the initial request is made.

#### **Worklists (for Appointing Authorities and Grants only)**

A Worklist is a listing of outstanding items that need your attention.

Your Worklist contains links that will take you directly to the item requiring your action. Once the item has been actioned, the item is removed from your main listing but can be accessed via the Worklist Filter.

Quick Reference Guide

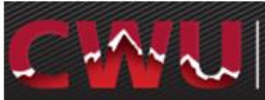

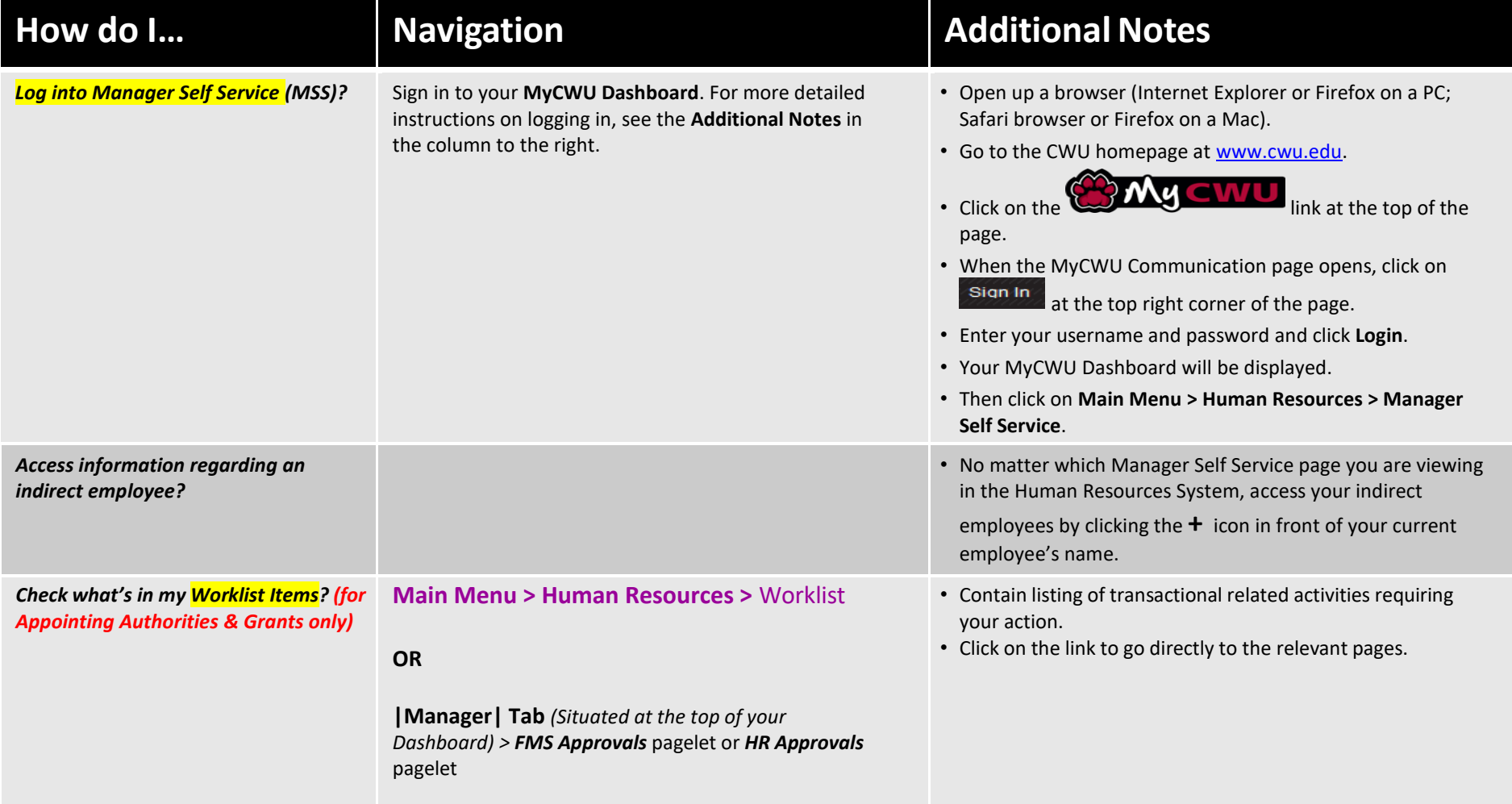

Quick Reference Guide

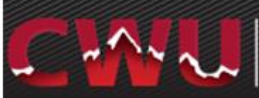

#### Central Washington University

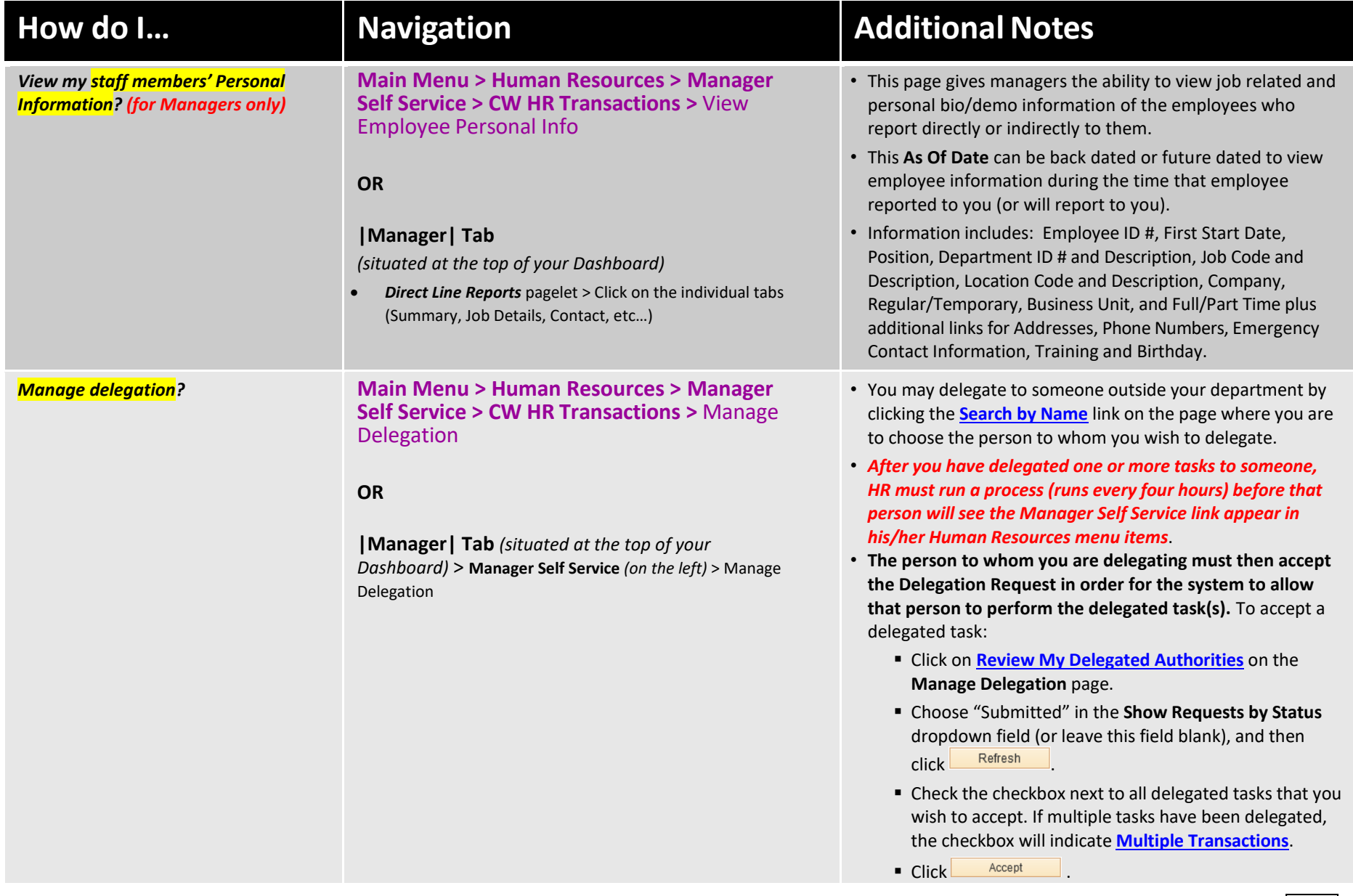

**3**

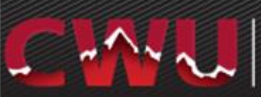

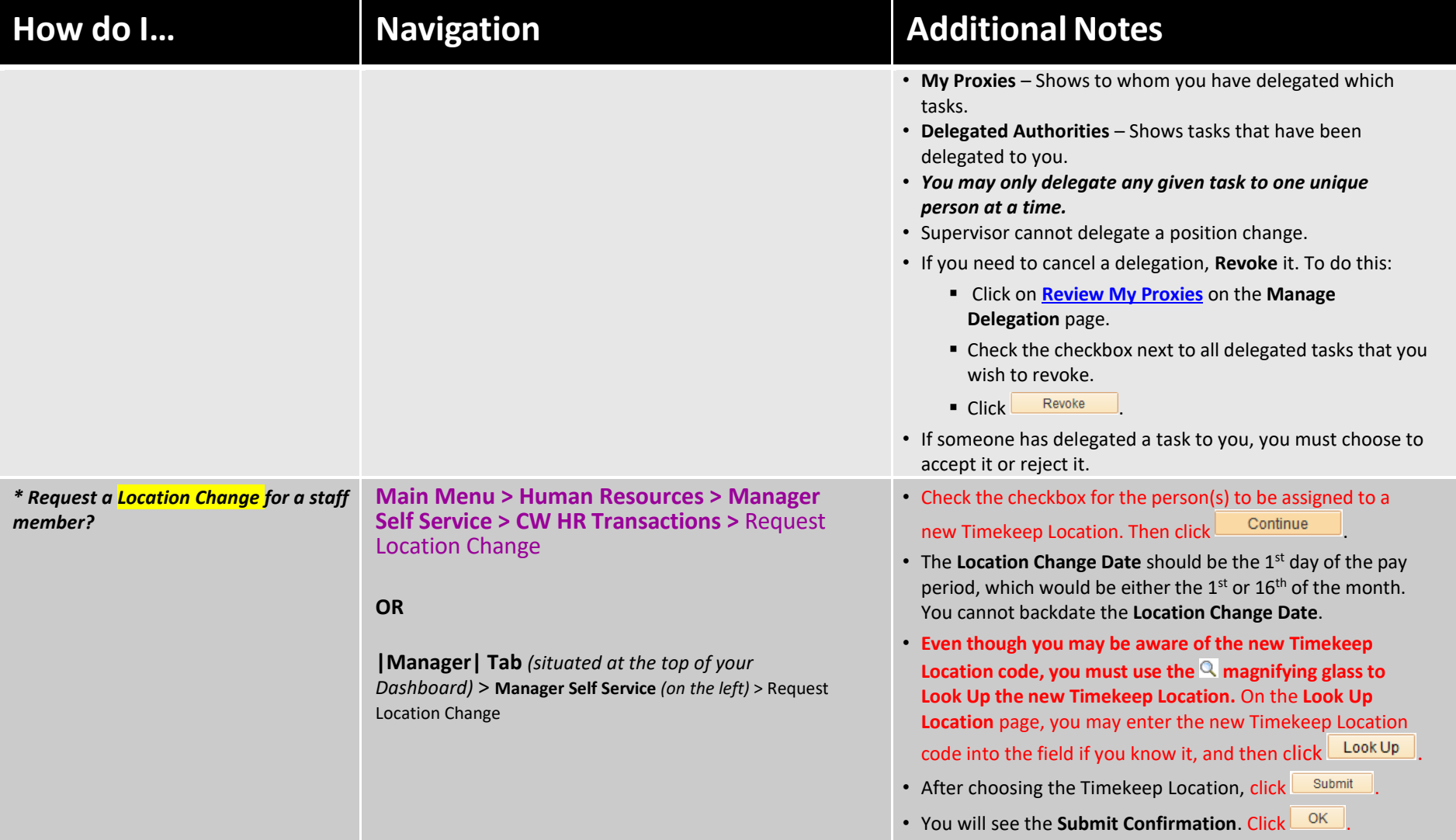

Quick Reference Guide

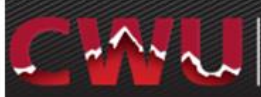

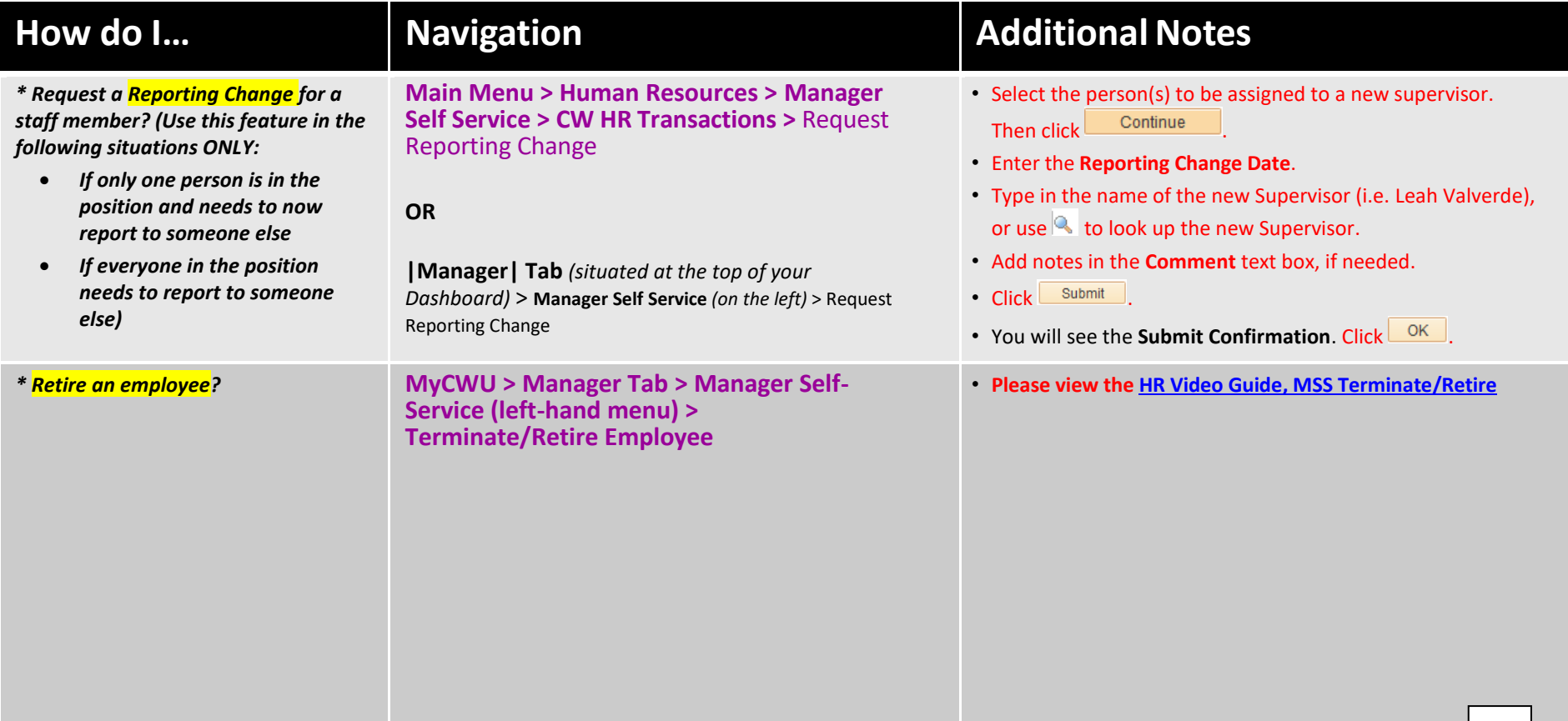

Quick Reference Guide

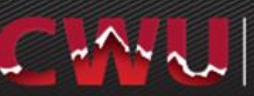

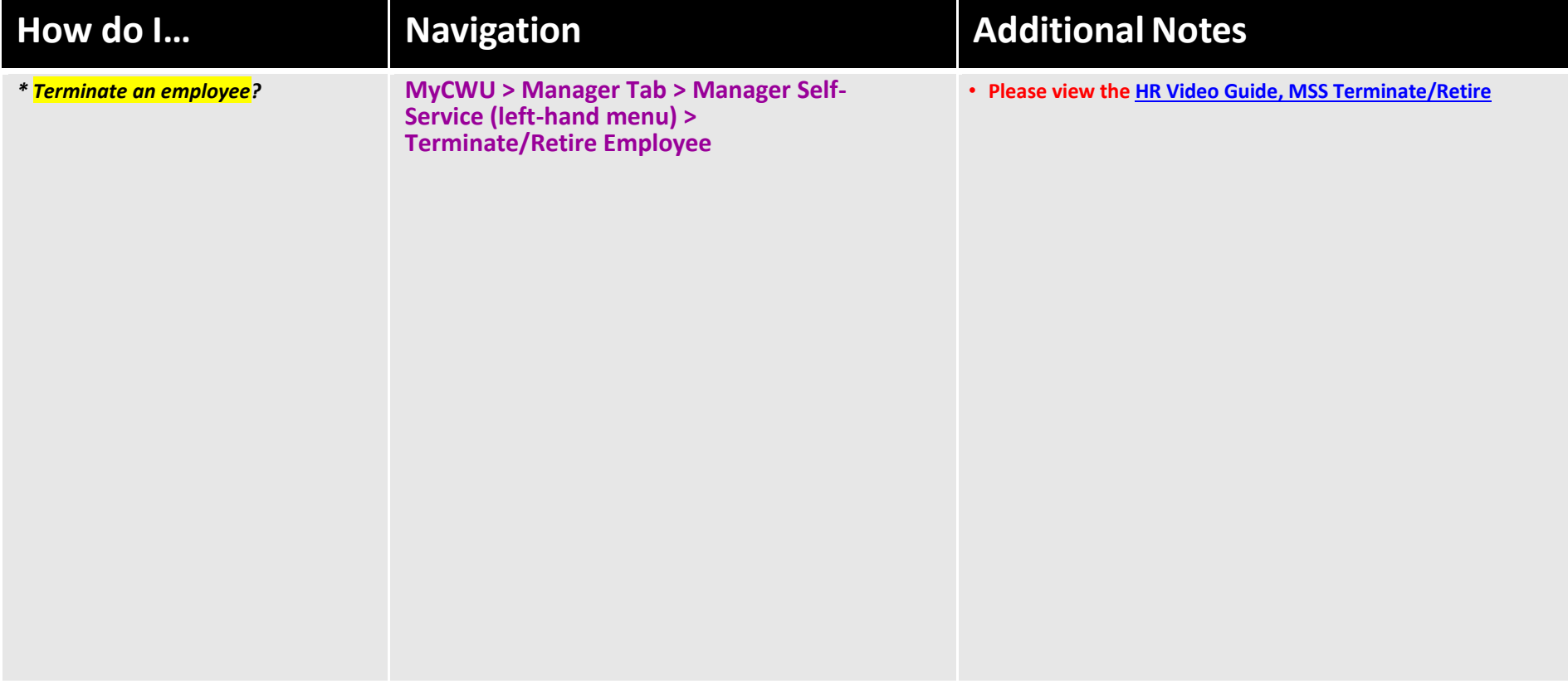

Quick Reference Guide

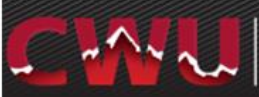

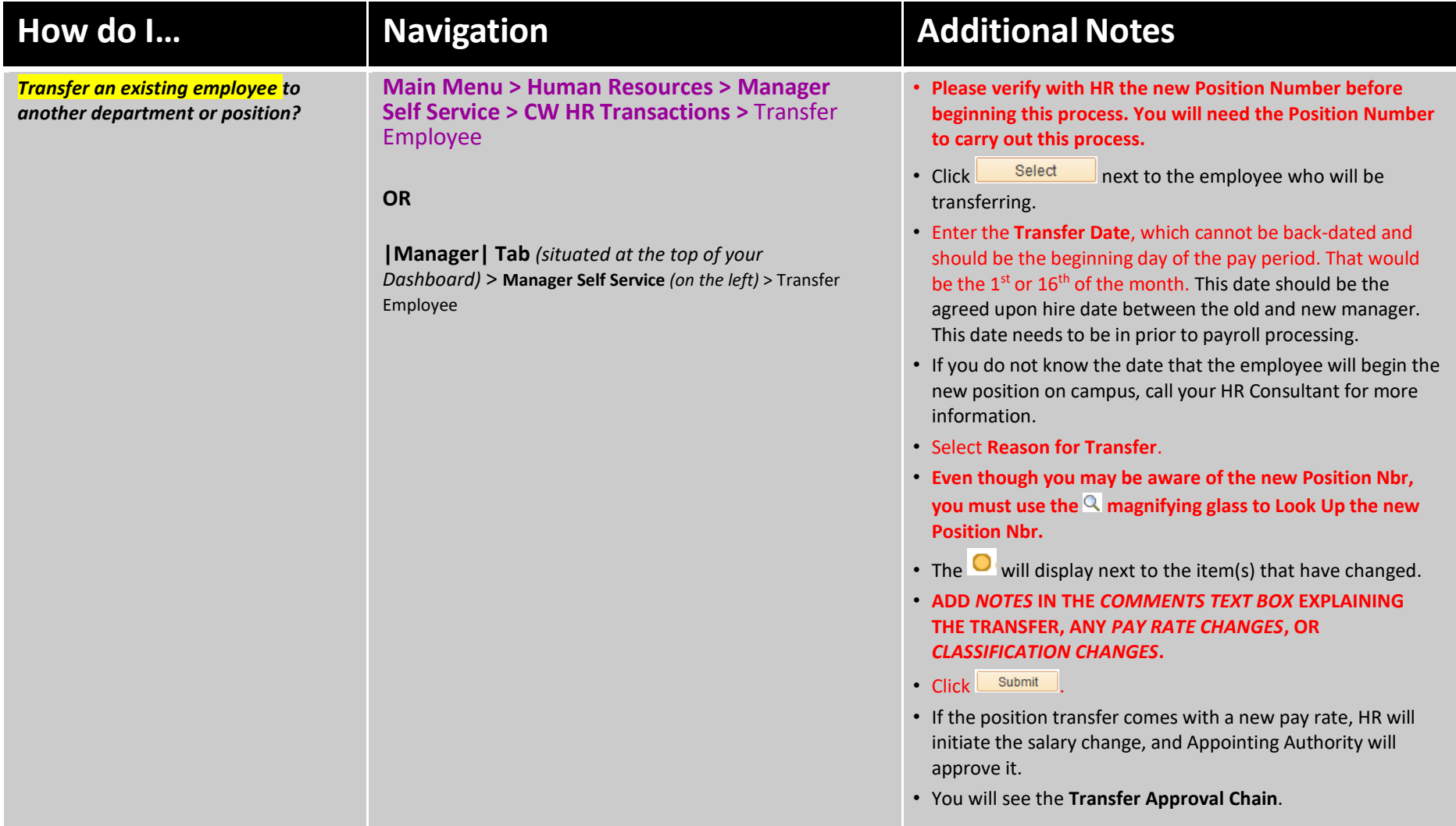

Quick Reference Guide

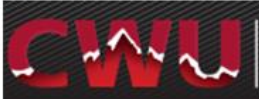

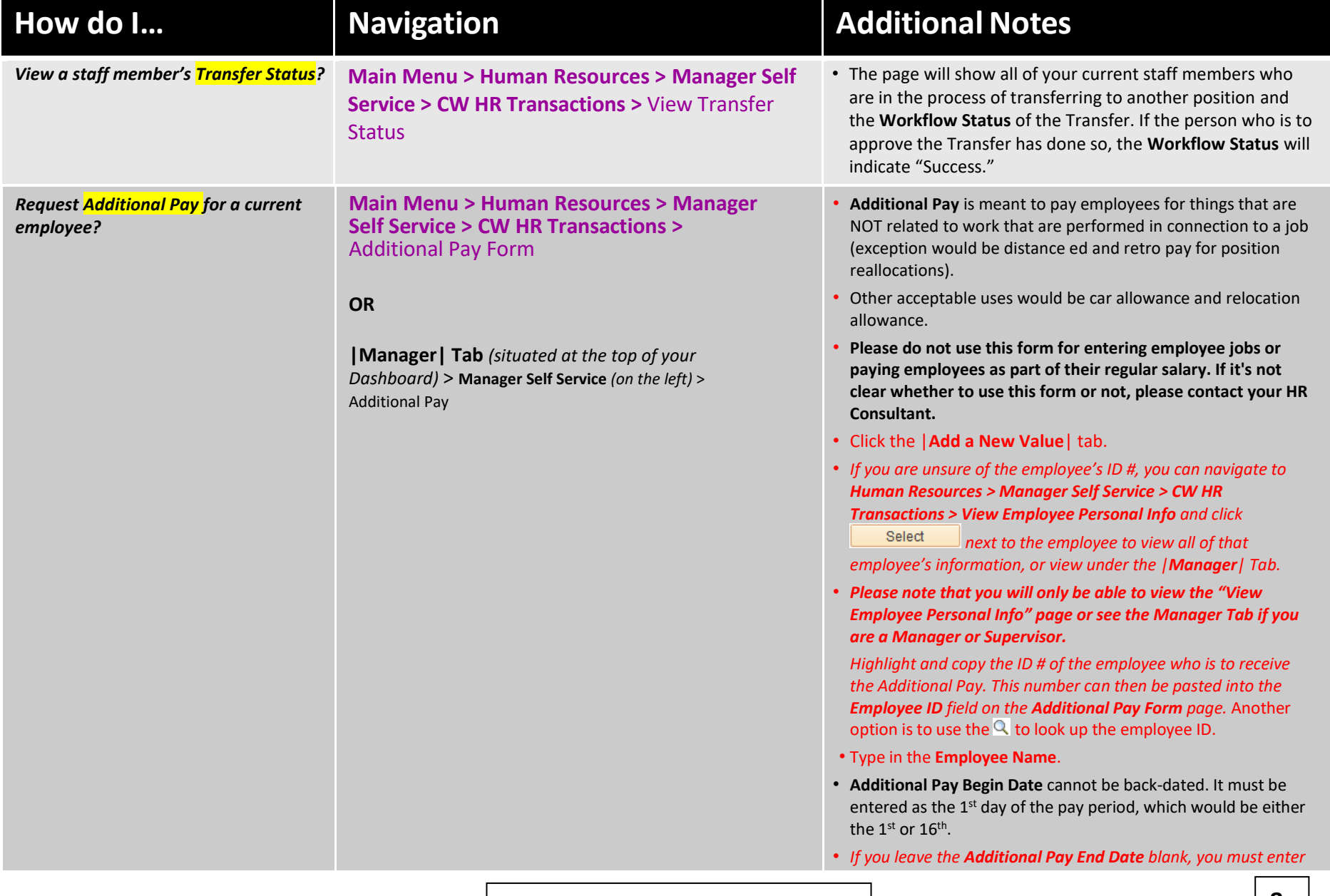

![](_page_8_Picture_2.jpeg)

![](_page_8_Picture_198.jpeg)

![](_page_9_Picture_2.jpeg)

![](_page_9_Picture_246.jpeg)

Quick Reference Guide

![](_page_10_Picture_2.jpeg)

![](_page_10_Picture_120.jpeg)

Quick Reference Guide

![](_page_11_Picture_2.jpeg)

![](_page_11_Picture_358.jpeg)

Quick Reference Guide

![](_page_12_Picture_2.jpeg)

![](_page_12_Picture_129.jpeg)

![](_page_13_Picture_2.jpeg)

![](_page_13_Picture_208.jpeg)

Quick Reference Guide

![](_page_14_Picture_2.jpeg)

![](_page_14_Picture_188.jpeg)

Quick Reference Guide

![](_page_15_Picture_2.jpeg)

![](_page_15_Picture_187.jpeg)